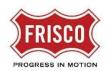

#### FRISCO PLANS AND PERMITS

#### **Revise and Resubmit Task**

#### Revise and Resubmit Task

TIP: Within the software, follow the 'Learn How' link for a detailed video tutorial.

The applicant receives a 'Revise and Resubmit' task assignment email from 'FriscoPlansAndPermits'. The reviewers are requesting revisions now that it is in Department Review.

**Step 1:** In the email contents, click on the 'Project Access' link to be directed to the task.

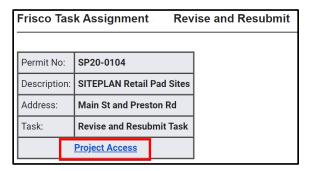

**Step 2:** After logging in to ProjectDox, click on the 'Revise and Resubmit Task' link for the project. This will open the eForm to upload revised plans or documents using the <u>File Naming Standards</u>.

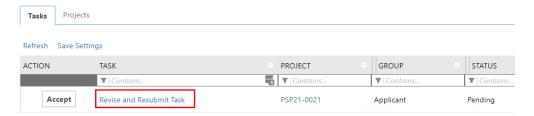

**Step 3:** Review unresolved comments or information by clicking 'Review Comments'. There is also an Excel feature available to applicants that is covered in the 'Learn How' video link.

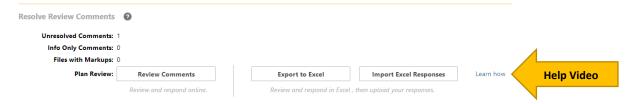

**Step 3:** Select "Review Comments" in the eForm. Here is the opportunity to explain the response to unresolved comments by staff.

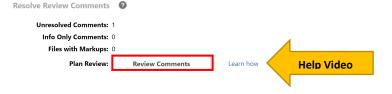

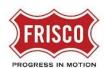

#### FRISCO PLANS AND PERMITS

# **Revise and Resubmit Task**

**Step 4:** The applicant can review the comments received by the plan reviewer. Reference **'Learn How'** for detailed video tutorials.

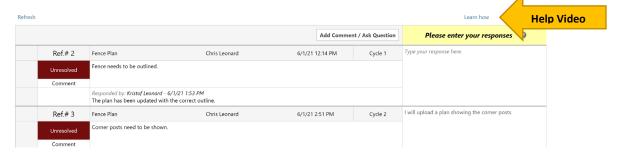

**Step 5:** Return to ProjectDox (in the other internet window) to see changemarks on the plans that need revisions in the Files Tab. Plans with markups are indicated by a red exclamation point.

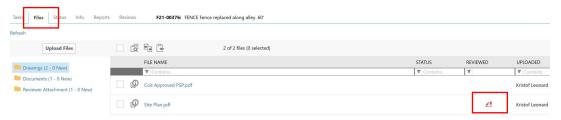

**Step 6:** Hover over the changemark on the plan to read comments from the Plan Reviewer. Return to the eForm to upload revised plans.

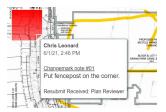

**Step 7:** View each changemark noting a description and name of the Reviewer. There may be other markings on the plan to correct. Revise the plan using your copy of the drawing to reflect changes and upload using the **same name as the original**. This will create a second version for the Plan Reviewer to check. A blue color font appears on the filename if using the same name with corrections.

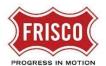

### FRISCO PLANS AND PERMITS

## **Revise and Resubmit Task**

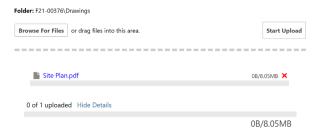

**Step 8:** There are two options to submit corrections on the eForm.

- Save For Later Will save your work and allow additional files to be uploaded without notifying the City.
- Response Complete Resubmit This will complete the task and **prevent** additional files to be uploaded.

Check the boxes indicating that each Task Instruction is complete.

**Note**: The submittal process **stops** if the task is not completed.

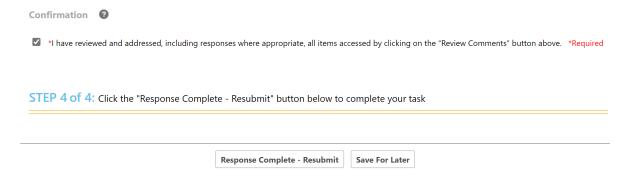

**Step 9:** The applicant receives an email confirming the completion of the 'Revise and Resubmit' task. The review enters another cycle of revisions if requirements still are not met. If revisions are corrected, it enters the next step.

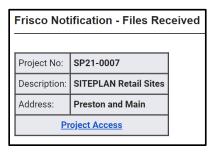